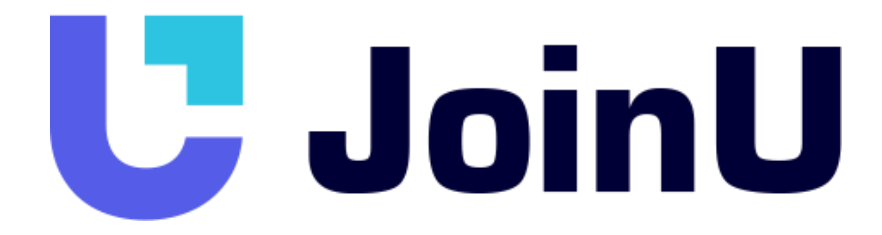

Решение для переговорных комнат

# Руководство Пользователя

Версия 1.0 / 19.11.2021

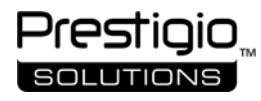

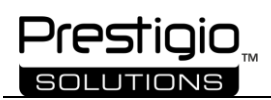

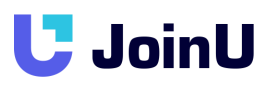

# Содержание

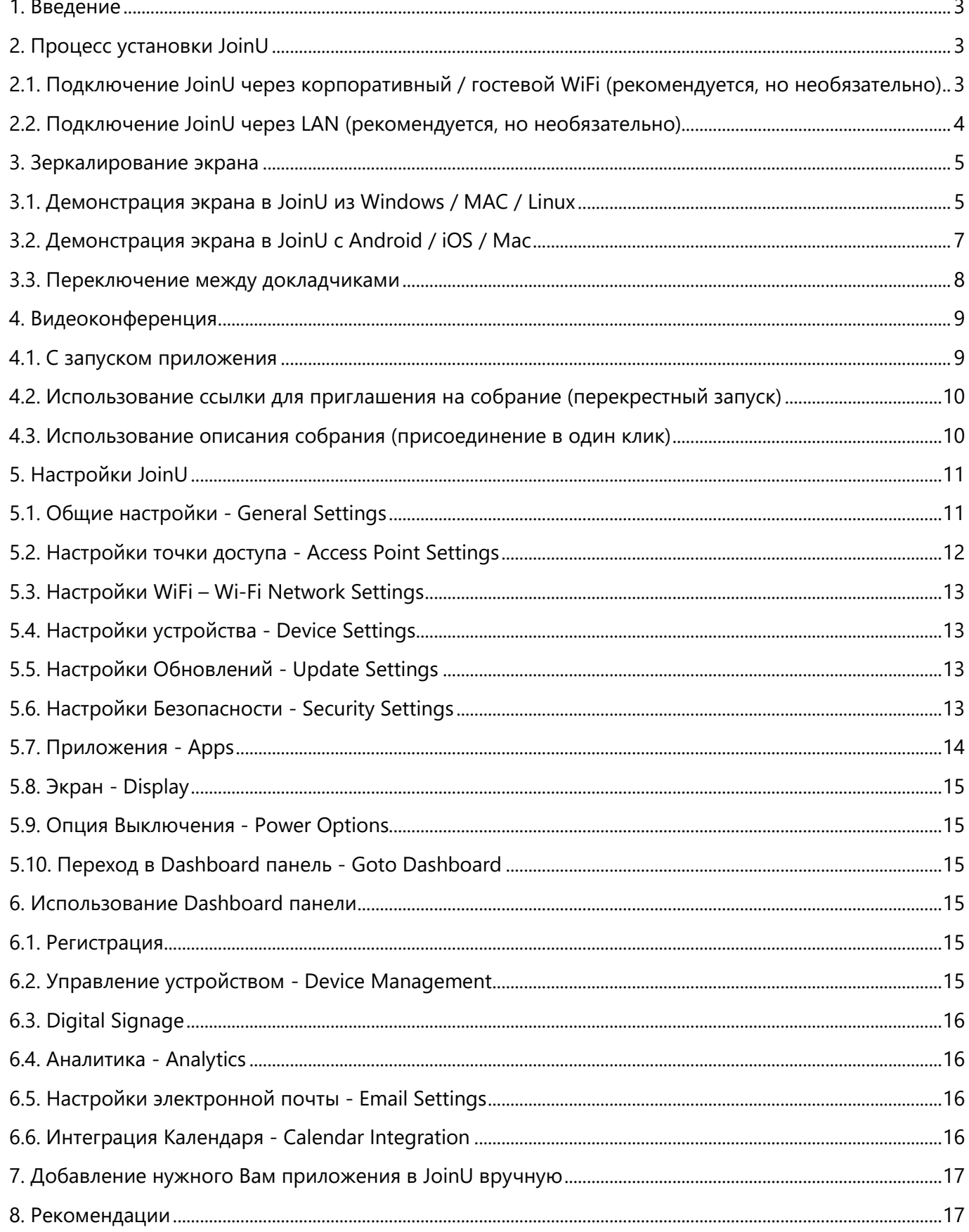

# **U** JoinU

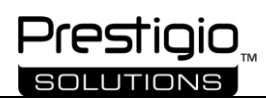

Демонстрация экрана | Видеоконференцсвязь | Панель управления онлайн | Бронирование переговорных комнат

#### <span id="page-2-0"></span>1. Введение

Системы беспроводной презентации и видеоконференцсвязи сегодня необходимы для организации конференц-залов, сокращения задержек при настройке и избавления от кабелей и адаптеров. JoinU разработан для обеспечения максимальной скорости и маневренности с интерфейсами с нулевыми накладными расходами. JoinU объединяет совместное использование экрана с выбранным вами приложением для видеоконференций и интегрируется с календарями комнат по вашему выбору. Совместное использование экрана JoinU поддерживается на Windows, Mac, Chromebook, Linux, Android, iPhone и iPad. Пользователи из всех сетей теперь могут начать совместное использование, не меняя сети или не обмениваясь ключами. Благодаря функции перекрестного запуска JoinU вы можете присоединяться к видеоконференцсвязи, используя любую ссылку для приглашения на встречу. Интегрируйте календарь вашей комнаты с JoinU, чтобы присоединяться к звонкам VC одним щелчком мыши. С помощью JoinU в конференц-залах вы экономите много места, участники экономят много времени, а организации - много денег.

### <span id="page-2-1"></span>2. Процесс установки JoinU

Примечание. JoinU можно установить только на устройствах с процессорами Intel и операционной системой Windows 10. (Мы предлагаем использовать процессор I3 как минимум 6-го поколения или выше или предпочтительно процессор I5 с минимальной оперативной памятью 4 ГБ).

- Загрузите установочный файл JoinU Installer с сайта https://prestigio.com/joinu
- Установите установщик JoinU\_win64 (дождитесь полной установки всех программных компонентов, после чего вы увидите окно с сообщением о необходимости перезагрузки устройства)
- После перезагрузки устройства дождитесь исчезновения информационных сообщений в JoinU в правом верхнем углу
- Подключите устройство с JoinU к Интернету, как описано в пунктах 2.1 или 2.2. Затем вы увидите окно в центре экрана на устройстве с JoinU, где вы можете выбрать пробный период, чтобы ознакомиться с программным обеспечением JoinU, узнать, где вы можете купить программное обеспечение, или ввести существующую лицензию.
- После выбора Пробного периода или ввода лицензии устройство готово к дальнейшим настройкам.
- Ваше устройство будет готово к использованию, как только вы заметите четырехзначное число внизу по центру и / или имя WiFi -SSID вместе с ключом безопасности, напечатанным в нижнем левом углу.

# <span id="page-2-2"></span>2.1. Подключение JoinU через корпоративный / гостевой WiFi (рекомендуется, но необязательно)

●Устройство JoinU можно дополнительно подключить к корпоративному или гостевому Wi-Fi ● Перейдите в «Меню приложений> Settings», перейдите на вкладку «'WiFi Network' » и выберите предпочтительный Wi-Fi в раскрывающемся списке. Если вы не видите предпочтительный Wi-Fi в списке, нажмите кнопку "Refresh" для сканирования.

● Если вам требуется Mac ID адаптера Wi-Fi, перейдите в «Ящик приложений> About», чтобы найти MAC-идентификаторы всех сетевых адаптеров.

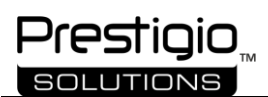

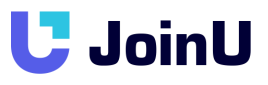

• Введя ключ безопасности, нажмите «Connect», чтобы подключиться к сети. При успешном подключении вы получите сообщение «connected», а также будет показана неудачная попытка. Если подключение не удалось, проверьте ключ безопасности и повторите попытку. После сохранения JoinU автоматически попытается подключиться к выбранной сети.

• При успешном подключении и при предоставлении доступа к Интернету 4х значный PIN-код будет сброшен

• Подключение JoinU к корпоративному или гостевому Wi-Fi позволит пользователям исключительно в этих сетях подключаться и делиться экраном

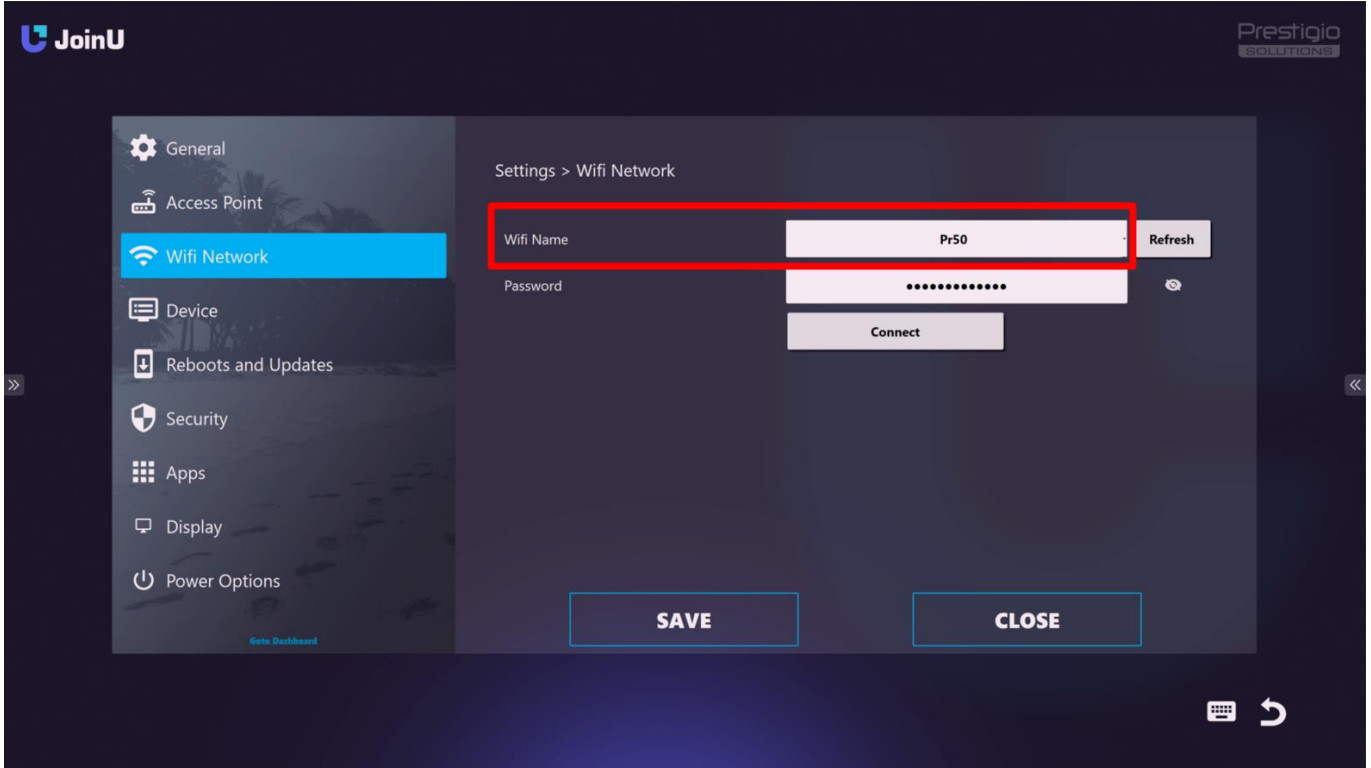

#### <span id="page-3-0"></span>2.2. Подключение JoinU через LAN (рекомендуется, но необязательно)

• Рекомендуется подключить устройство к локальной сети

•JoinU получит свой IP-адрес от DHCP-сервера в вашей сети.

• Если вам требуется Mac ID адаптера Ethernet, перейдите в «Ящик приложений> About», чтобы найти МАС-идентификаторы всех сетевых адаптеров.

• Если ваша сеть требует, чтобы вы давали статический IP-адрес устройству, используйте «Ящик приложений > Settings > Device > Advanced settings» на устройстве с JoinU, чтобы установить статический адрес.

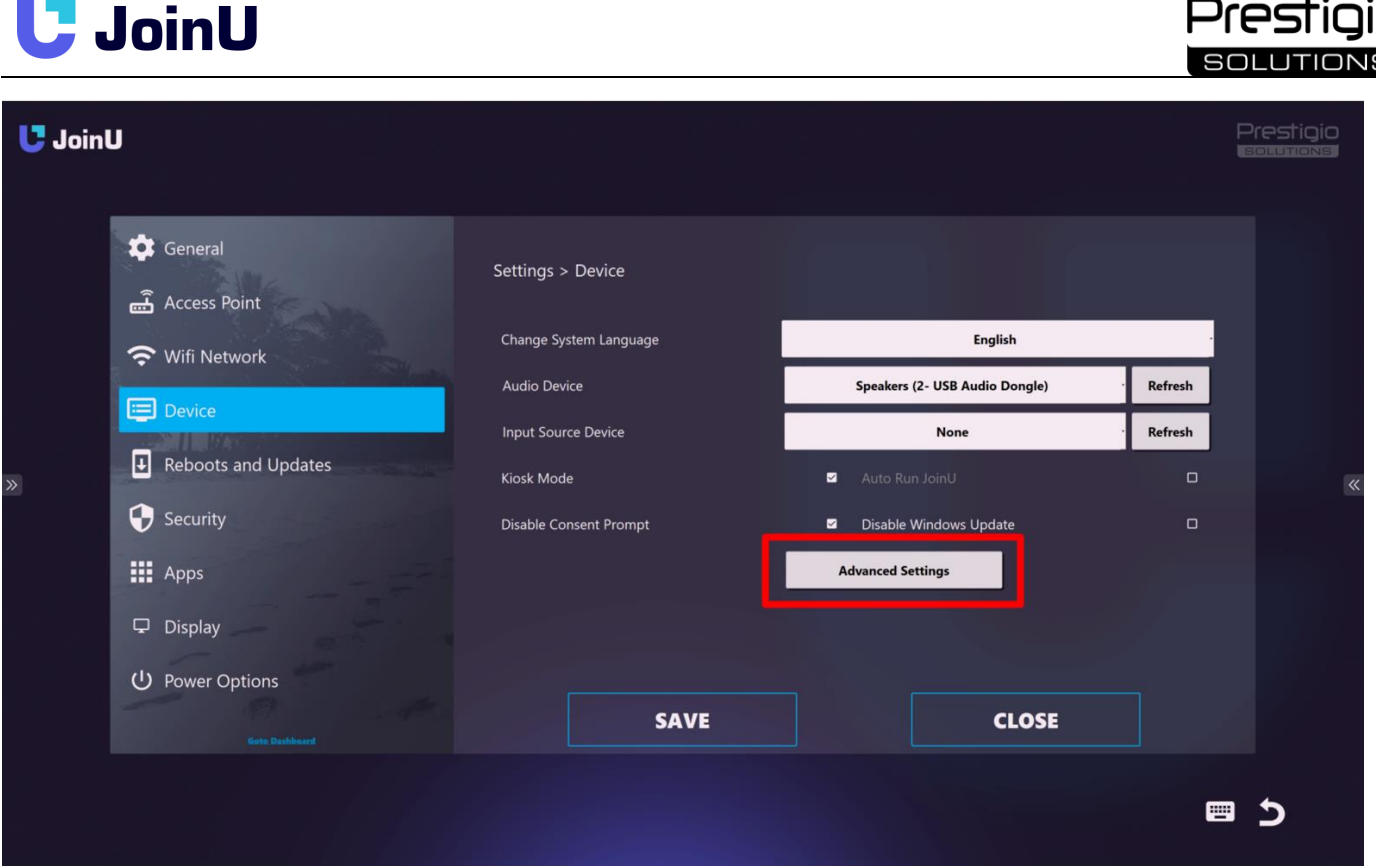

#### <span id="page-4-0"></span>3. Зеркалирование экрана

#### <span id="page-4-1"></span>3.1. Демонстрация экрана в JoinU из Windows / MAC / Linux

● Если JoinU подключен к Интернету через Ethernet или Wi-Fi, главный экран будет выглядеть, как показано на изображении ниже, с PIN-кодом в нижнем центре и сведениями о точке доступа в нижнем левом углу.

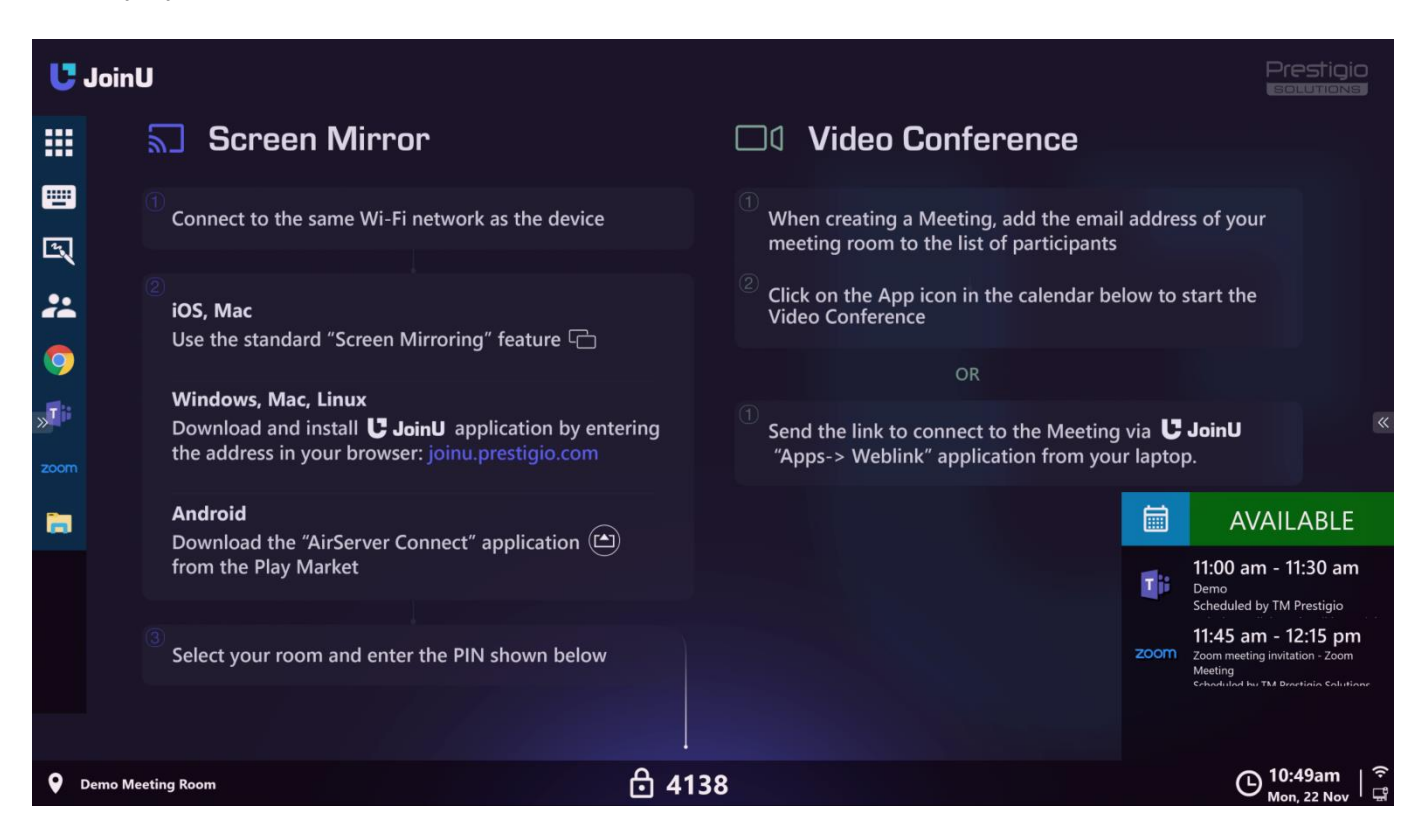

● Если на вашем ноутбуке нет приложения JoinU Client, откройте свой веб-браузер (Safari, Chrome, Firefox, Edge) и перейдите по адресу https://joinu.prestigio.com или IP-адрес, если он отображается на

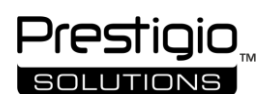

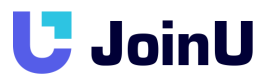

дисплее (используйте IP-адрес под PIN-кодом, если вы находитесь в корпоративной сети, или используйте тот, который находится под SSID, если вы подключены к точке доступа)

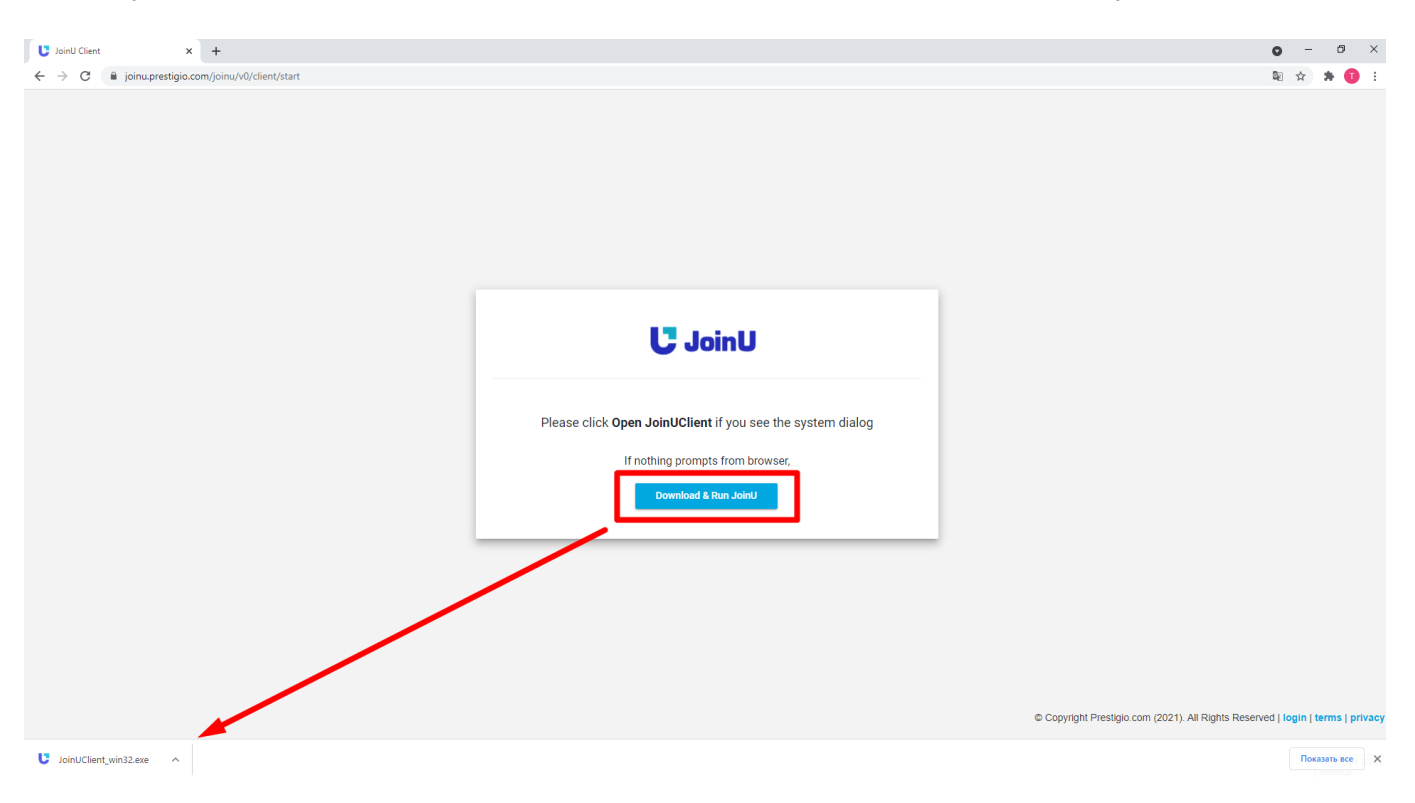

•Загрузите и установите приложение. Загруженный исполняемый файл защищен цифровым сертификатом и устанавливается без каких-либо требований администратора и исключения брандмауэра в MS Windows. Однако на MacBook и Linux вам потребуется ввести пароль для входа. • При успешной установке вам нужно будет ввести PIN-код в нижней центральной части окна и нажать кнопку "Join".

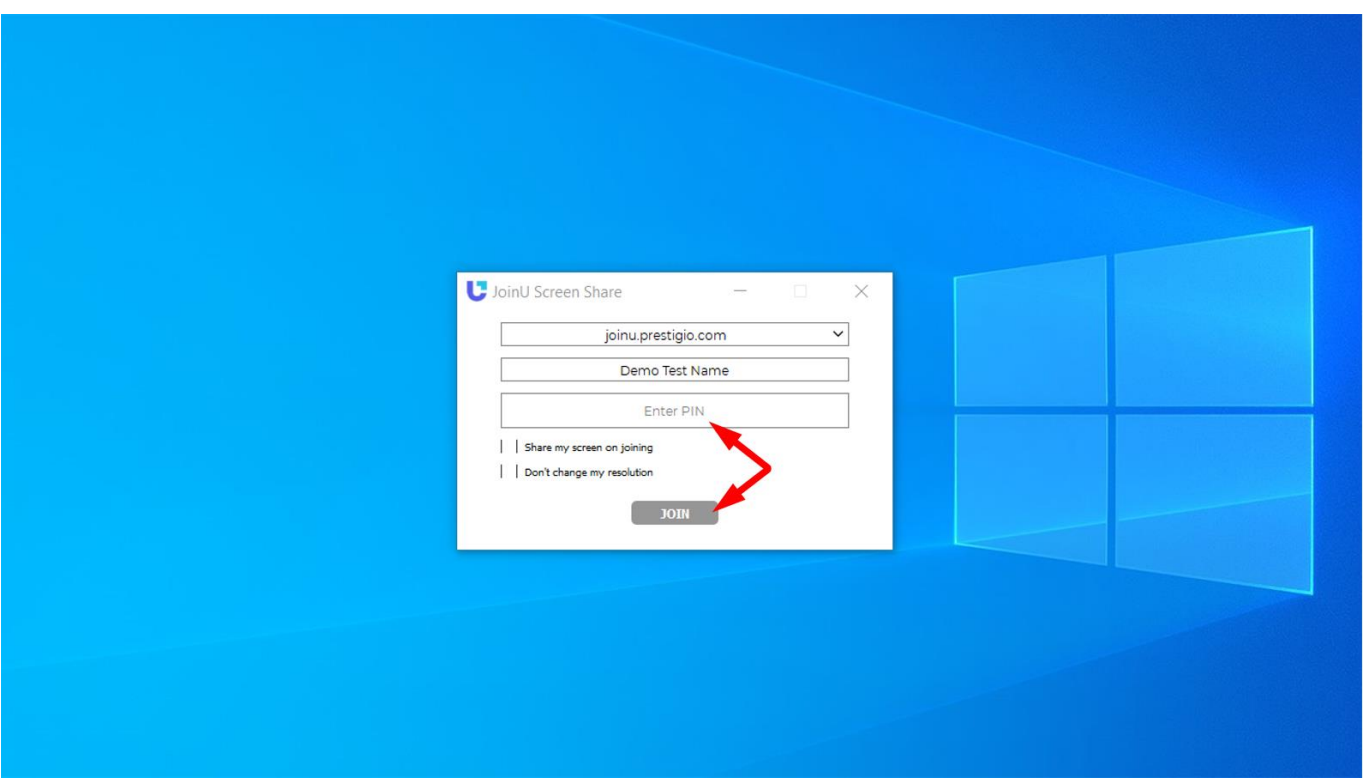

# **JoinU**

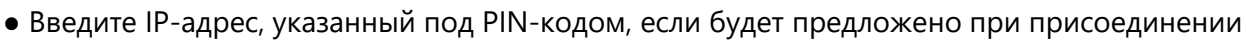

● После успешного присоединения нажмите кнопку «Share», чтобы начать совместное использование экрана.

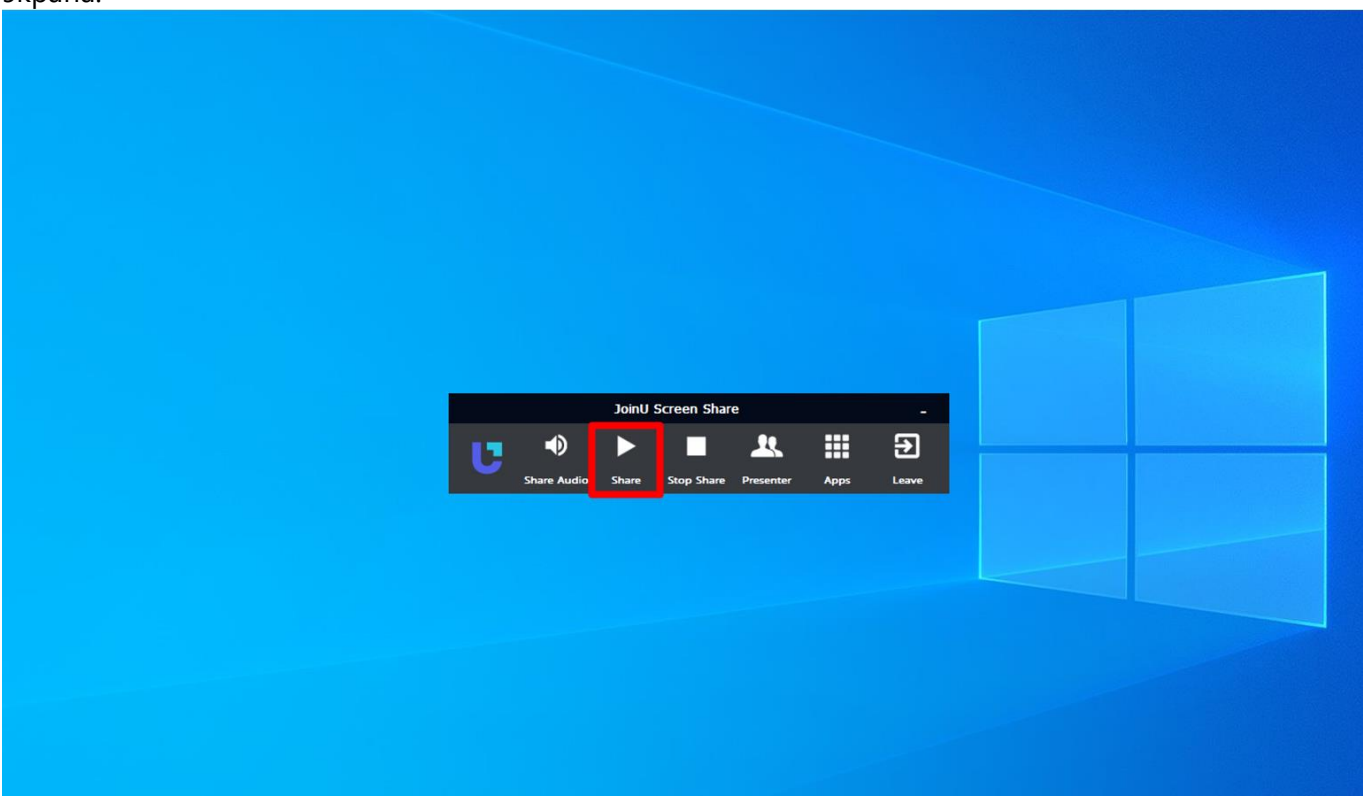

●Используйте кнопку «Pause», чтобы приостановить демонстрацию экрана. Функция паузы обеспечивает режим конфиденциальности. С паузой вы можете продолжать выполнять свою личную работу на своем ноутбуке, не отключаясь от JoinU. JoinU будет отображать замороженный экран, пока вы снова не поделитесь

● Используйте кнопку «Share Audio», чтобы поделиться аудио с вашего ноутбука в JoinU. С помощью этой кнопки вы можете управлять устройством воспроизведения звука. Обмен аудио автоматически буферизует потоковые данные, что может привести к небольшому увеличению задержки.

● Используйте кнопку «Presenter», чтобы просмотреть всех пользователей, которые присоединились и предоставили общий доступ. Вы можете выбрать докладчика из раскрывающегося списка, чтобы переключить экран в JoinU.

● Представителя также можно изменить с помощью функции мгновенного переключения приложения JoinU Client, используя клавиши со стрелками «вправо» и «влево» на пульте дистанционного управления или клавиатуре.

# <span id="page-6-0"></span>3.2. Демонстрация экрана в JoinU с Android / iOS / Mac

● JoinU использует протокол Google Chromecast для демонстрации экрана с устройств Android. На вашем устройстве Android нажмите на опцию трансляции в настройках и выберите свою комнату. Ваш экран будет автоматически доступен.

ИЛИ - Загрузите приложение "AirServer Connect" из Play Market - (рекомендуется)

● JoinU использует протокол Apple Airplay для демонстрации экрана с устройств iOS / Mac. На вашем устройстве iOS / Mac нажмите «Повтор экрана» из центра управления. Выберите свою комнату и введите PIN-код, отображаемый на дисплее. Ваш экран будет автоматически доступен

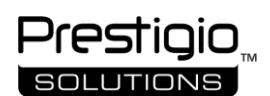

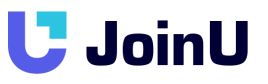

• Обратите внимание, что JoinU использует стороннее приложение для поддержки протокола Chromecast и Airplay, которое необходимо активировать отдельно. (Вы должны ввести лицензионный ключ, который поставляется с JoinU, при покупке программного обеспечения JoinU в уже установленном приложении «AirServer» в «Ящике приложений», чтобы активировать совместное использование экрана для Android / iOS / Мас. ИЛИ нажмите «Пробная версия» в приложении Airserver. Но вам нужно нажимать кнопку «Тгу» в приложении AirServer каждый раз, когда вы хотите поделиться экраном.). Если ваш конференц-зал не указан как приемник Chromcast / Airplay, обратитесь за помощью по адресу support@prestigio.com..

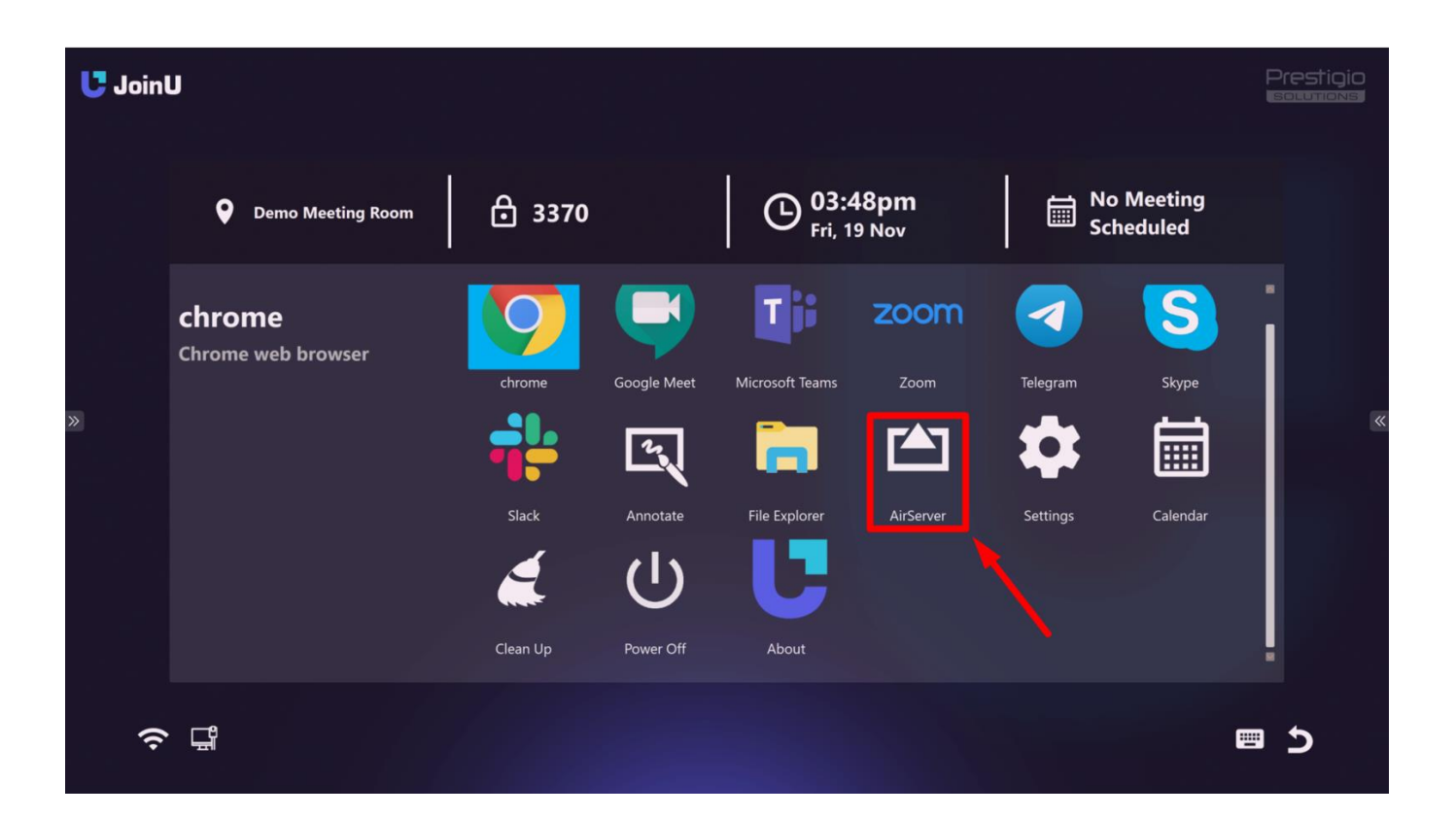

#### <span id="page-7-0"></span>3.3. Переключение между докладчиками

•Когда несколько пользователей проводят презентацию с помощью JoinU, вы можете переключаться между докладчиками двумя способами..

•Используйте функцию «Мгновенное переключение» JoinU, нажимая кнопки «Вправо» и «Влево» на пульте дистанционного управления / клавиатуре, чтобы переключаться между несколькими докладчиками менее чем за секунду..

•В качестве альтернативы вы можете использовать кнопку «Presenter» в приложении JoinU Client на своем ноутбуке, выбрать докладчика из списка, как показано на рисунке ниже.

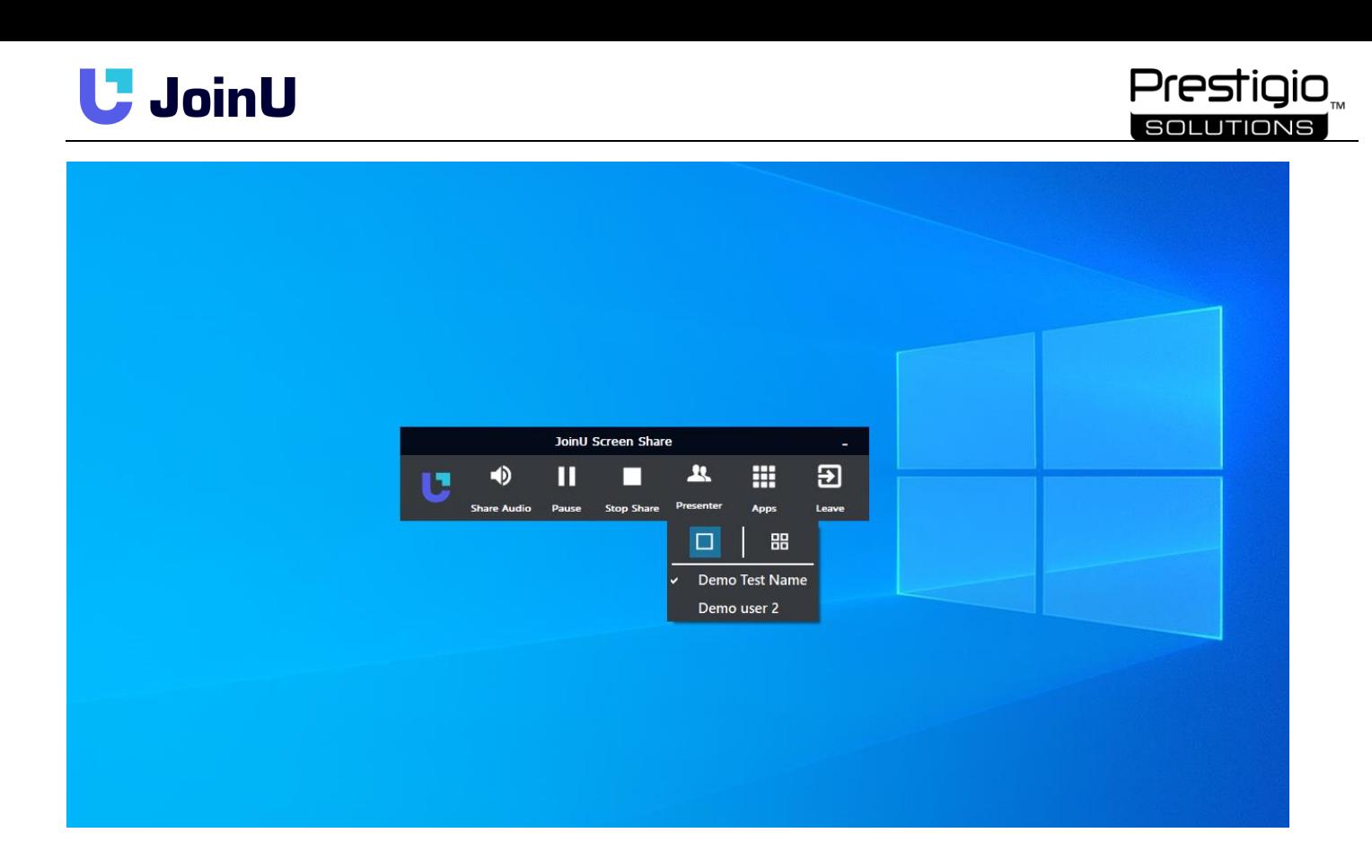

#### <span id="page-8-0"></span>4. Видеоконференция

#### <span id="page-8-1"></span>4.1. С запуском приложения

● Перейдите в «Ящик приложений» и щелкните любое приложение для видеоконференцсвязи по вашему выбору.

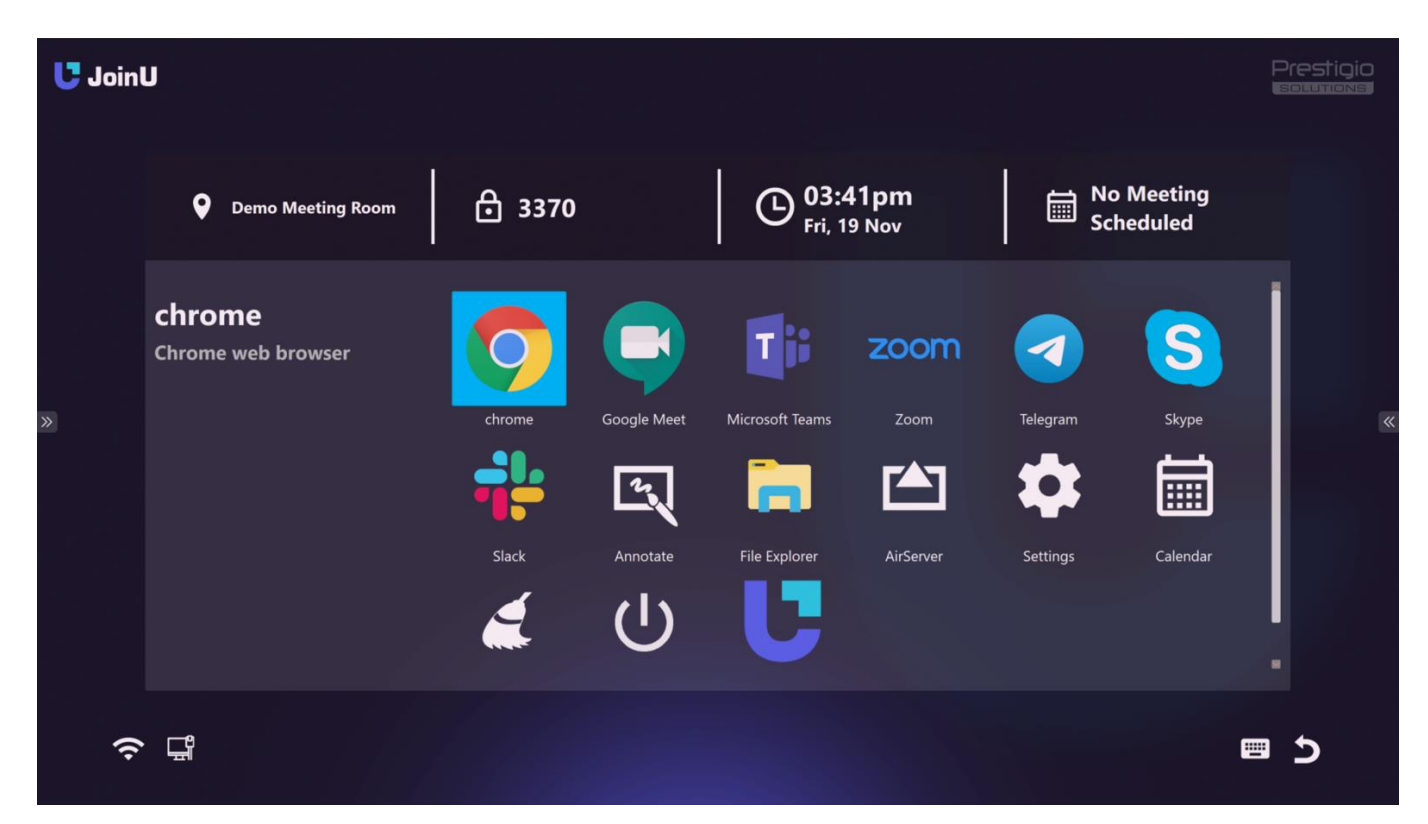

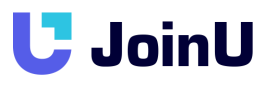

● Вы можете присоединиться к вызову видеоконференцсвязи в качестве гостя, введя идентификатор собрания (если приложение поддерживает), или вы можете присоединиться к вызову видеоконференцсвязи или провести его, войдя в приложение, используя свои учетные данные.

#### <span id="page-9-0"></span>4.2. Использование ссылки для приглашения на собрание (перекрестный запуск)

Prestioio

●В приложении JoinU Client на ноутбуке подключитесь к JoinU, введя PIN-код, как описано ранее. ● Нажмите кнопку «Apps» в приложении JoinU Сlient и нажмите «WebLink». Откроется диалоговое окно ввода текста. Вставьте ссылку на собрание (или любую ссылку) в диалоговое окно ввода и нажмите OK. ● JoinU откроет окно с запросом подтверждения, чтобы открыть соответствующую ссылку встречи. Нажмите «ОК» с помощью пульта ДУ / клавиатуры / мыши. Соответствующее приложение для

видеоконференцсвязи запустится на устройстве с JoinU . (может потребоваться закрыть окно браузера при успешном запуске приложения)

Примечание. По умолчанию JoinU откроет ссылку автоматически. Если вы хотите включить запрос для веб-ссылки, чтобы пользователи не открывали несколько ссылок или не открывали ссылки, чтобы помешать встрече, включите эту опцию в настройках JoinU.

#### <span id="page-9-1"></span>4.3. Использование описания собрания (присоединение в один клик)

●Если вы интегрировали JoinU с календарем конференц-комнаты, вы можете использовать функцию JoinU для мгновенного присоединения к видеоконференцсвязи (см. Раздел «Интеграция календаря», чтобы узнать, как интегрировать JoinU в календарь конференц-комнаты)

●Если вы запланировали встречу, забронировав комнату для собраний, JoinU отобразит вашу встречу в виджете «Календарь» (в правом нижнем углу экрана. Если виджет «Календарь» был включен в настройках JoinU). Вы можете щелкнуть в виджете «Календарь» на ярлык приложения, в котором запланировано собрание, чтобы мгновенно присоединиться к видеоконференцсвязи.

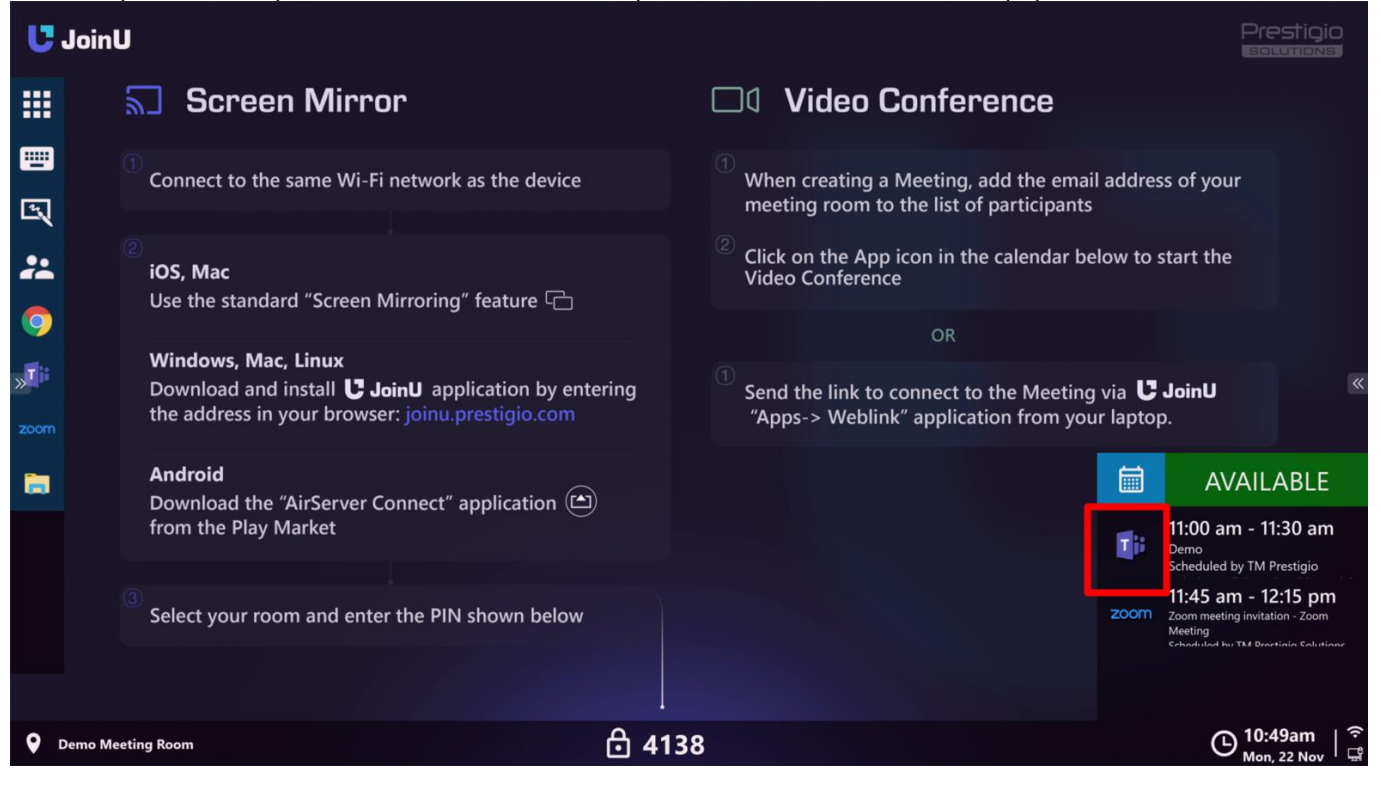

# **JoinU**

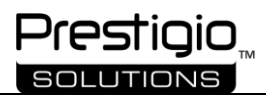

• В качестве альтернативы вы можете перейти в приложение «Ящик приложений> Calendar» и просмотреть все запланированные встречи и соответствующее описание. Вы можете присоединиться отсюда.

• Убедитесь, что в настройках JoinU установлен флажок «'Enable Calendar Description».

# <span id="page-10-0"></span>5. Настройки JoinU

• Перейдите в «Ящик приложений> Settings», чтобы изменить настройки JoinU. Настройки могут быть защищены кодом доступа, чтобы избежать несанкционированного доступа к нему. (Вы можете включить опцию защиты «Settings» паролем через Dashboard панель)

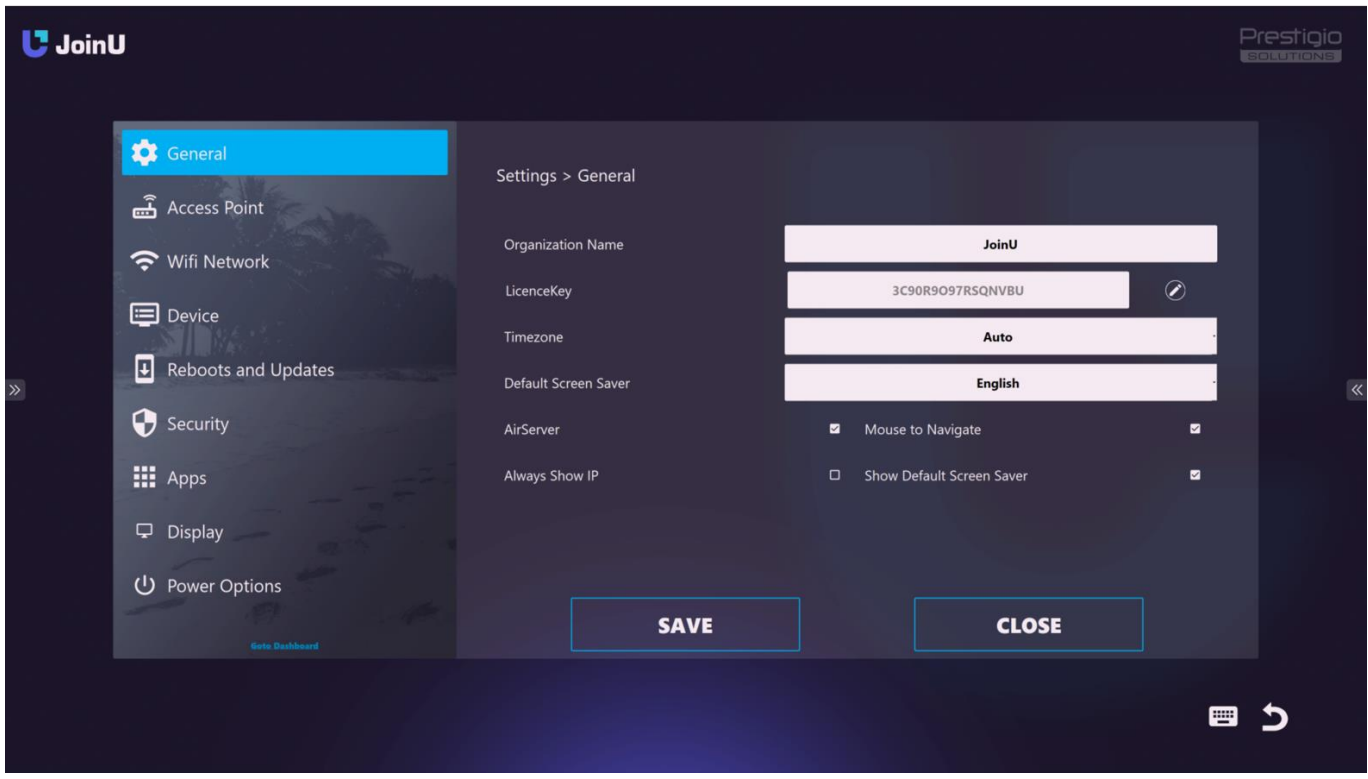

• Эти и другие расширенные настройки также можно изменить с помощью онлайн Dashboard панели JoinU, как описано далее в этом документе.

# <span id="page-10-1"></span>5.1. Общие настройки - General Settings

•Organization Name - Название организации. По умолчанию установлено значение «JoinU».. • Licence Key - Уникальный лицензионный ключ вашего JoinU. Ваш JoinU идентифицируется этим лицензионным ключом. Не редактируйте / изменяйте это, если официально не попросит служба поддержки JoinU..

•AirServer - Включает стороннее приложение для поддержки Airplay и Chromecast. Это опция просто включит приложение, но не активирует его. Его необходимо активировать отдельно, если вам нужны эти функции.

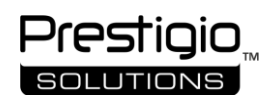

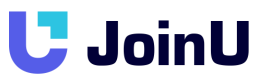

●Mouse to Navigate - Используйте эту опцию, если вы хотите использовать мышь для панели приложений и настроек. Этот параметр должен быть включен при использовании JoinU с дисплеями с сенсорным экраном. По умолчанию это включено.

●Default Screen Saver - Выберите свой язык из раскрывающегося списка. Чтобы изменить инструкцию по подключению на главном экране на нужный Вам язык.

●Show Default Screen Saver - Используйте эту опцию, чтобы всегда по умолчанию показывать инструкции на главном экране.

●Always Show IP - Используйте эту опцию, чтобы всегда показывать IP-адрес на главном экране.

#### <span id="page-11-0"></span>5.2. Настройки точки доступа - Access Point Settings

●Enable Access Point - включение или отключение встроенной точки доступа Wi-Fi JoinU. По умолчанию отключено

●SSID Name - имя точки доступа

●Force 2.4GHz - этот параметр позволяет вам установить точку доступа только с частотой 2,4 ГГц.

●WAN - JoinU можно одновременно подключать как к сети Wi-Fi, так и к сети Ethernet. Дополнительные сети Ethernet могут быть добавлены с помощью преобразователей USB в Ethernet. Точка доступа работает как шлюз. На выбор есть 4 варианта. Когда становится доступной сеть с более высоким приоритетом, точка доступа автоматически переключается на ее использование и отключается, если сеть с более высоким приоритетом отключается. По умолчанию установлено значение «Авто».

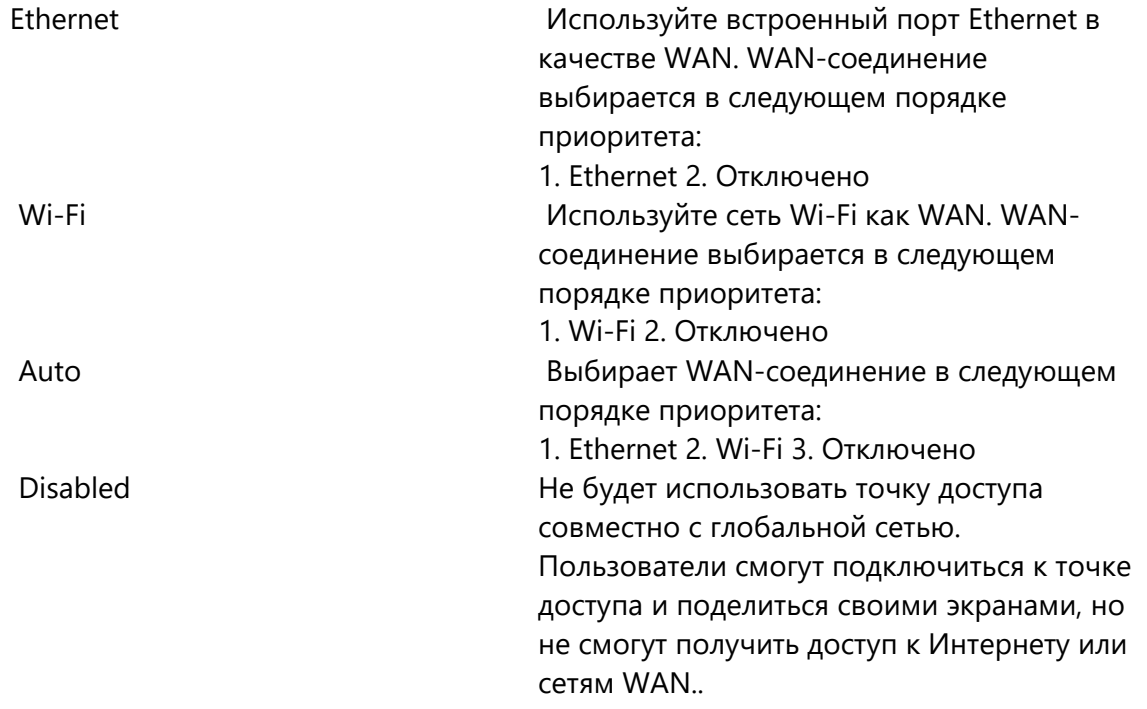

●Enable Static Password - по умолчанию отключено. Точка доступа JoinU использует динамический пароль с помощью PIN-кода собрания. Это помогает избежать подключения пользователей к точке доступа, когда они физически не присутствуют в комнате для собраний, поскольку ПИН-код собрания постоянно меняется после каждого собрания. Если вы предпочитаете иметь постоянный пароль для точки доступа, вы можете включить это в настройках.

●Static Password - статический пароль, который будет использоваться для точки доступа. Действительно, только если установлен флажок «Включить статический пароль»..

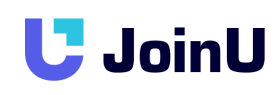

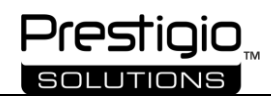

# <span id="page-12-0"></span>5.3. Настройки WiFi – Wi-Fi Network Settings

●Wifi Name - раскрывающийся список, в котором перечислены все доступные сети Wi-Fi, к которым может подключиться JoinU.

●Refresh - кнопка для обновления раскрывающегося списка имен Wi-Fi, если предпочитаемый вами Wi-Fi еще не присутствует в списке. Это будет сканировать на наличие новых сетей Wi-Fi

●Password - поле ввода пароля для выбранного имени Wi-Fi.

●Connect - кнопка для проверки учетных данных Wi-Fi. Он попытается подключиться к выбранному Wi-Fi, используя предоставленный пароль.

### <span id="page-12-1"></span>5.4. Настройки устройства - Device Settings

●Change System Language – в раскрывающемся списке выберите нужный язык из списка доступных языков

●Audio Device - раскрывающийся список для выбора аудиоустройства по умолчанию, если подключено несколько аудиоустройств (через HDMI, разъем 3,5 мм, USB, Bluetooth).

●Kiosk mode - этот параметр позволяет перевести устройство с установленным JoinU в режим киоска.

●Auto Run JoinU - эта опция активирует автозапуск JoinU после включения устройства

●Disable Consent Prompt - этот параметр отключает запрос согласия на действительную учетную запись локального администратора перед запуском программы или задачи, для которых требуется маркер полного доступа администратора..

●Disable Windows Updates - этот параметр отключает автоматические обновления Windows.

●Advanced Settings - открывает возможность дополнительных настроек для подключения к устройствам Bluetooth, установки статического IP-адреса и т.д.

# <span id="page-12-2"></span>5.5. Настройки Обновлений - Update Settings

●Reboot Start Time & Reboot End Time - Установите время перезагрузки устройства. JoinU будет перезагружаться каждый день в течение этого интервала, если не используется. Эти перезагрузки помогают JoinU устранять любые проблемы, с которыми он мог столкнуться, и сокращают усилия ИТкоманды

●интервал времени для проверки обновлений прошивки. JoinU автоматически проверит, загрузит и обновит прошивку без помощи ИТ-команды.

●Update Now - кнопка для обновления прошивки вручную.

# <span id="page-12-3"></span>5.6. Настройки Безопасности - Security Settings

● Enable Access Code - включить / отключить защиту паролем доступа в Настройки JoinU. По умолчанию эта опция отключена, а пароль установлен на «joinu». Этот пароль можно изменить только из онлайн-Dashboard панели.

●Enable Local Access Code - включить / отключить локальный пароль доступа. Это второй пароль доступа к Настройкам, который можно изменить с самого устройства. Основной пароль доступа действует как мастер-пароль, который может быть изменен только с Dashboard панели и может

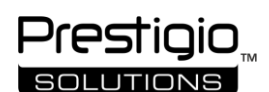

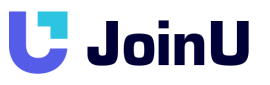

поддерживаться ИТ-менеджером, тогда как локальный пароль доступа может использоваться ИТинженерами. По умолчанию отключено

•Local Access Code - Пароль локального доступа. Действительно только при установленном флажке «Enable Local Access Code»..

• Enabled Calendar Description - включение / выключение описания календаря. С помощью описания календаря вы можете просмотреть описание встречи, сведения о человеке, который забронировал комнату, и т. Д. Это также полезно для присоединения к вызовам видеоконференцсвязи с помощью функции «Присоединиться одним щелчком», если ссылка для приглашения присутствует в описании встречи. Описание встречи можно дополнительно отключить, если есть проблемы с конфиденциальностью. По умолчанию это поле включено.

•Enable Proxy - включить / отключить JoinU от использования настроек прокси в вашей сети. Если он включен, JoinU попытается прочитать настройки прокси из вашей сети и использовать их для подключения к Интернету. Если этот параметр отключен и ваша сеть защищена прокси-сервером, приложение JoinU не сможет подключиться к Интернету (обратите внимание, что другие сторонние приложения могут по-прежнему использовать прокси-сервер для выхода в Интернет). По умолчанию это отключено.

•Enable USB Storage - эта опция позволяет увидеть подключенный USB-накопитель.

- •Show BottomBar этот параметр позволяет отображать нижнюю панель.
- •Show File Explorer этот параметр позволяет отображать ярлык Проводника и предоставляет пользователю доступ к файлам и информации в хранилище устройства.
- •Show HomeScreen Calendar эта опция позволяет отображать виджет календаря на главном экране. •Enable Prompt for Weblink - этот параметр активирует запрос разрешения на отображение веб-ссылки на экране JoinU, отправляемый пользователем из клиентского приложения JoinU Client.

• Hide Join info on No Scheduled Meeting - этот параметр позволяет скрыть информацию о соединении (PIN-код и т. Д.), Если собрание не было запланировано. (Т.е. пользователю необходимо сначала забронировать комнату для собраний, чтобы использовать JoinU.)

#### <span id="page-13-0"></span>5.7. Приложения - Apps

•Enable Remote Control - этот параметр дает разрешение на использование удаленного управления JoinU (мышь / клавиатура) из клиентского приложения JoinU Client.

•Let participants open Weblinks - этот параметр дает пользователям разрешение на отправку веб-ссылок в JoinU из клиентского приложения JoinU Client.

•Enable Zoom Controls - этот параметр позволяет пользователям отправлять ссылку из приложения JoinU Client на собрание Zoom на устройство с JoinU и управлять собранием Zoom из клиентского приложения JoinU Client.

•Enable Teams Controls - этот параметр позволяет пользователям отправлять ссылку из приложения JoinU Client на собрание MS Teams на устройство с JoinU и управлять собранием MS Teams из клиентского приложения JoinU Client.

•Pin Taskbar - этот параметр позволяет закрепить панель задач в левой части главного экрана, чтобы панель задач не скрывалась.

•Run Teams in temporary session - этот параметр позволяет запускать MS Teams во временном сеансе без сохранения логина и пароля.

<span id="page-13-1"></span>•Add Apps to Taskbar - эта опция позволяет вам выбрать из списка те приложения, которые вы хотите отображать на главном экране в левом боковом меню - панели задач.

# **U** JoinU

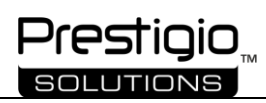

# 5.8. Экран - Display

●Mirror Display - если включено, JoinU будет отображать основной дисплей на дополнительном дисплее в случае двойного дисплея. Если отключено, JoinU расширит основной дисплей на дополнительный. Параметр «Расширить отображение» предпочтителен для одновременного использования JoinU для совместного использования экрана и видеоконференцсвязи. По умолчанию включено.

●Main Display - в случае расширенного двойного дисплея вы можете использовать эту опцию для переключения основного и дополнительного дисплеев.

●Enable 4k and higher resolutions - этот параметр включает поддержку разрешения 4k (если ваше устройство поддерживает 4k).

●Turn Off display during Off-Hours - этот параметр включает функцию отключения дисплея устройства в указанные часы.

●Display Off-Hours Start Time - эта опция позволяет вам установить желаемое время, когда дисплей будет выключаться. (Если активирована опция - Turn Off display during Off-Hours)

●Display Off-Hours End Time - этот параметр позволяет установить желаемое время включения дисплея. (Если активирована опция - Turn Off display during Off-Hours)

### <span id="page-14-0"></span>5.9. Опция Выключения - Power Options

●Allow users to power off device - этот параметр позволяет пользователям получить доступ к функциям выключения / перезапуска устройства.

# <span id="page-14-1"></span>5.10. Переход в Dashboard панель - Goto Dashboard

●Goto Dashboard - эта кнопка-ссылка позволяет вам перейти на онлайн панель управления прямо с устройства, введя свой логин и пароль.

#### <span id="page-14-2"></span>6. Использование Dashboard панели

#### <span id="page-14-3"></span>6.1. Регистрация

● Откройте браузер и перейдите на страницу https://joinu.prestigio.com/dashboard. Нажмите «Sign up» и введите свои данные.

● Вы получите письмо с подтверждением на свой адрес электронной почты. Щелкните ссылку в письме, чтобы подтвердить свой адрес электронной почты. Если вы не получили письмо, проверьте папки со спамом / нежелательной почтой. После того, как вы подтвердите свой адрес электронной почты, вам будет разрешено войти в свою учетную запись в Dashboard панель.

#### <span id="page-14-4"></span>6.2. Управление устройством - Device Management

●Чтобы управлять устройствами JoinU с Dashboard панели, сначала необходимо добавить свои устройства в учетную запись Dashboard панели. Каждое устройство JoinU поставляется с уникальным лицензионным ключом, который можно найти в «App Drawer> About» на вашем JoinU. На вкладке «'Manage Devices» нажмите «Add Device » и введите лицензионный ключ JoinU и имя устройства

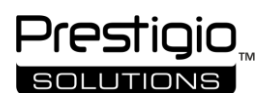

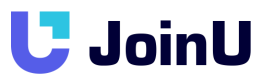

(желательно использовать имя вашей переговорной комнаты). Вот и все, ваш JoinU добавлен в ваш личный кабинет.

●Вы можете проверить состояние вашего устройства в реальном времени на вкладке «'Device Status». ●Вы можете изменить настройки устройства на вкладке «'Manage Devices». Перейдите в «'Manage Devices» и щелкните значок настройки рядом с устройством, чтобы изменить его настройки.

●Вы также можете настроить несколько JoinU за один раз, выбрав все интересующие устройства и нажав кнопку «'Bulk Add Settings».

# <span id="page-15-0"></span>6.3. Digital Signage

● С помощью Dashboard панели JoinU вы можете настроить конференц-залы для использования в качестве цифровых вывесок. Загрузите изображения, которые должны отображаться в ваших конференц-залах. Перейдите на вкладку «Drive» и используйте кнопку загрузки, чтобы загрузить изображения по вашему выбору. Убедитесь, что вы загружаете изображения хорошего качества с разрешением 1920x1080 или выше и размером менее 5 МБ для достижения наилучших результатов.

• Теперь перейдите на вкладку «Manage Devices» и щелкните значок настроек на устройстве, которое вы хотите настроить. В параметре «'ScreenSaver settings» вы можете перетаскивать изображения слева направо и настраивать их продолжительность и последовательность. Нажмите «Save», чтобы сохранить эти настройки.

#### <span id="page-15-1"></span>6.4. Аналитика - Analytics

●JoinU является предпочтительным из-за беспрепятственного сбора данных об использовании с гарантией конфиденциальности. Щелкните вкладку «Analytics», чтобы проверить использование конференц-зала.

●Выберите устройства и измените продолжительность и тип отчета, который вас интересует. Теперь все данные у вас под рукой.

●Вы также можете экспортировать их в удобном для данных формате CSV для дальнейшей обработки.

#### <span id="page-15-2"></span>6.5. Настройки электронной почты - Email Settings

● Сервер JoinU отправляет сообщения о состоянии устройства и отчеты об использовании. Сервер JoinU отправляет ежедневные сообщения о статусе, если хотя бы одно из ваших устройств JoinU не в сети. Он также отправляет еженедельный отчет с подробным описанием использования вашей конференц-комнаты.

●При желании вы можете включить или отключить каждый из них. Перейдите к значку профиля в правом верхнем углу и нажмите «Email Subscription settings»

●Вы также можете настроить до 5 адресов электронной почты для получения этих писем.

#### <span id="page-15-3"></span>6.6. Интеграция Календаря - Calendar Integration

●Вы можете интегрировать свой JoinU в свой календарь комнаты. С его помощью вы можете просматривать все встречи, забронированные в комнате, просматривать описание встречи, запускать ссылки для приглашения на встречу с помощью «Присоединиться одним щелчком». JoinU также предоставляет напоминания на экране, чтобы напомнить вам о времени встречи.

# **U** JoinU

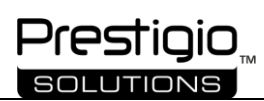

• Используйте вкладку «Integration», чтобы интегрировать конференц-комнату с предпочтительными календарями. Здесь вы можете интегрировать свою учетную запись Nexudus / Google / Office365 / Exchange и другую с JoinU, предоставив соответствующее разрешение. Вы можете просмотреть отдельную инструкцию, нажав кнопку Add.

• После интеграции перейдите на вкладку «Calendar» и выберите «Integrate calendar with JoinU Device». Щелкните «'Calendar service», подключите устройство JoinU к своей комнате для собраний и сохраните. Teперь ваше устройство с JoinU будет отображать собрание, запланированное в соответствующей комнате.

### <span id="page-16-0"></span>7. Добавление нужного Вам приложения в JoinU вручную

Если вы не нашли нужное приложение в Application Store в Dashboard панеле и вам необходимо добавить необходимое приложение в JoinU, следуйте инструкциям ниже:

• Закройте приложение JoinU, если оно было открыто.

• Перейдите на локальный диск С, перейдите в папку «apps» - С: \ apps и откройте файл sideload.csv. Затем, используя примеры, приведенные в этом файле, добавьте свое приложение. Вводя #App Name имя приложения, # Description - описание приложения, # Icon File - путь к значку приложения, # exename - путь к ехе-файлу приложения.

- После добавления в файл нужного вам приложения сохраните и закройте файл sideload.csv
- Откройте JoinU, и если вы ввели правильную информацию в sideload.csv, вы увидите значок своего приложения в «Ящике приложений».

#### <span id="page-16-1"></span>8. Рекомендации

•Для более стабильной и комфортной работы с JoinU мы рекомендуем использовать данную программу в режиме Киоска, этот режим можно включить в настройках JoinU. А также с активированным AirServer лицензионный ключ поставляется в комплекте с JoinU при покупке программного обеспечения JoinU.